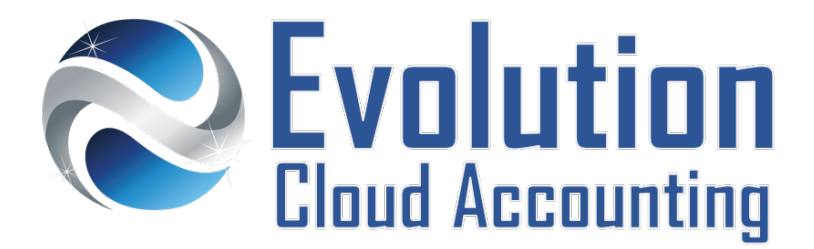

# **User Guide Casual Employees**

# **TABLE OF CONTENTS**

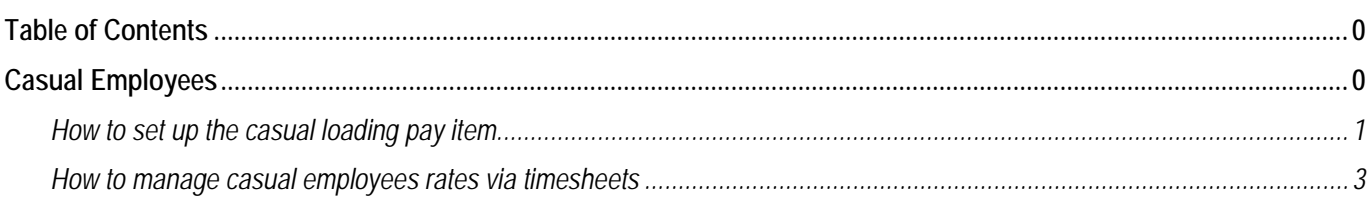

# **CASUAL EMPLOYEES**

Casual Employees employed under a Fair Work Award are entitled to receive an additional 25% loading rate. Therefore, the hourly pay rate for casual workers is the equivalent permanent hourly rate plus 25%. The rate of pay and the rate of loading are determined by the award or agreement that covers the job.

## **CASUAL LOADING PENALTY RATES CALCULATION**

There are different methods to calculate penalty rates for casual employees, which depends on the award that applies. To ensure you pay your casual employees correctly, please refer to the calculation method applicable to your specific Fair Work Award. For more information about casual loading penalty rates calculations, refer to the **Fair Work Website**.

#### **The Default Method (Code B)**

This is the most common calculation method: both the casual loading and penalty rates are calculated on the base rate pay:

## Base Rate + (Base Rate\*Casual Loading) + (Base Rate\*Penalty)

 $$20 + ($20^{\ast}0.25) + ($20^{\ast}2) = $45.00$ 

#### **The All-Purpose Approach (Code A)**

Some awards state that their casual rate is 'All-Purpose" this means that the penalty rate is calculated on top of the casual rate:

(Base Rate + Casual Loading) \* Penalty

# $($20 + $5) * 2 = $50.00$

Information outlined by Evolution Cloud Accounting Pty Ltd (whether in user documentation, other literature, video or audio material, training courses, websites, advice given by staff, or provided by other means) is intended only to illustrate general principles. As accounting standards, taxation requirements, legislation and the circumstances of individual businesses vary widely, this information cannot be considered authoritative and may not apply to your specific situation. You should obtain competent advice from a qualified accounting, taxation, or software professional before acting on such information. To the extent permitted by law, Evolution Cloud Accounting Pty Ltd is not liable for any special, consequential, direct or indirect damages arising from loss of function, profits or data resulting from your application of such information.

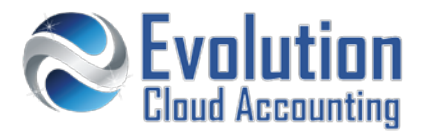

#### **The No Casual Loading Method (Code C)**

Under some awards penalty rates are paid **instead** of the casual loading. In these cases when a penalty rate applies, casual employees are paid the specific penalty rate, instead of their casual loading.

# Base Rate + (Base Rate\*Penalty)

## $$20 + ($20^{\ast}0.33) = $26.00$

#### **CASUAL LOADING PENALTY RATES CALCULATION IN XERO**

Casual Loading in Xero is set up differently, depending on the applicable method as determined by the award

- 
- The All-Purpose Approach  $\rightarrow$  Casual Loading is added to the employee base rate
- The Default Method Code  $\rightarrow$  Casual Loading is set up as a separate Pay Item
- - The No Casual Loading Method  $\rightarrow$  Casual Loading is set up as a separate Pay Item

When a casual employee is paid multiple rates, the easiest way to track these rates is to use timesheets.

## **How to set up the casual loading pay item**

- **1.** Go to Settings  $\rightarrow$  Payroll Settings
- **2.** Select the **[Pay Items]** Tab
- **3.** Click on [Add] → Ordinary Time Earnings
	- *The Ordinary Time Earnings pop up screen opens*
- **4.** Select/Enter the following details:
	-
	-
	-
	-
	-
	-
- **5.** Click on **[Add]**
- Earnings Name Enter: **Casual Loading 25%**
- Display Name Enter: **Casual Loading 25%**
- Rate Type Select: **Multiple of employee's ordinary earnings rate**
- Multiple Enter: **0.25**
- $\epsilon$  Expense Account  $\rightarrow$  Select a wage expense account
- Reportable as W1  $\rightarrow$  Select this option

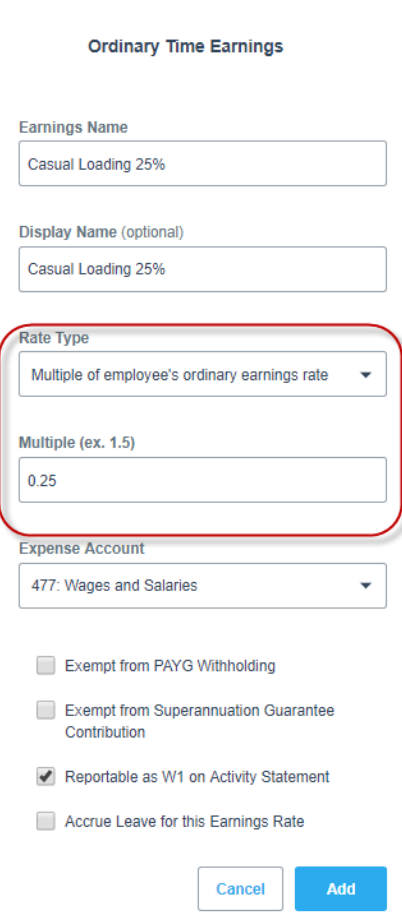

## **How to manage casual employees rates via timesheets**

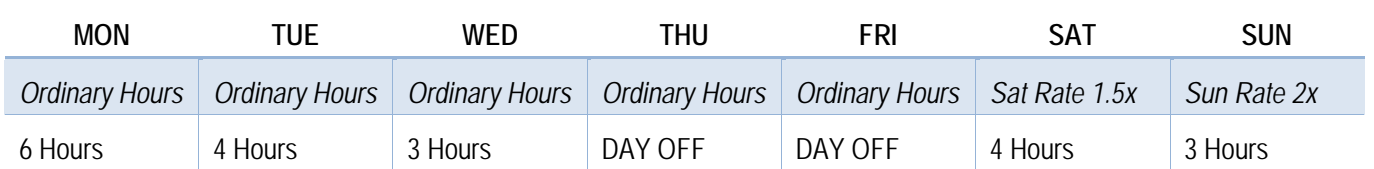

In this example, we will pay an employee for the following weekly hours:

- **1.** Go to Payroll  $\rightarrow$  Timesheets
	- *The Timesheets screen opens*
- **2.** Click on **[Add Timesheet]**
	- *The Add Timesheet pop up screen opens*

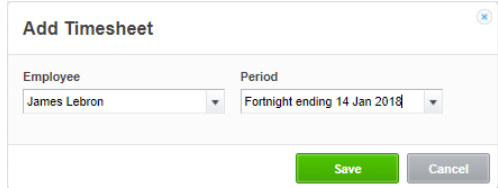

- **3.** Select/Enter the following details:
	-
	- Employee  $\rightarrow$  Select the casual employee
	- Period  $\rightarrow$  Select the correct pay period
- **4.** Click on **[Save]**
- **5.** Select the relevant earning rate and enter worked hours for each day as follows:

#### **The Default Method (Code B)**

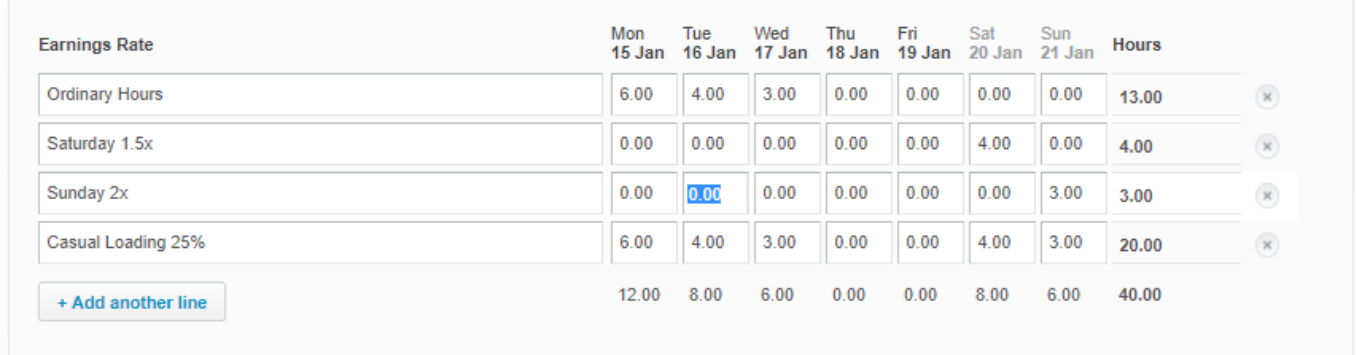

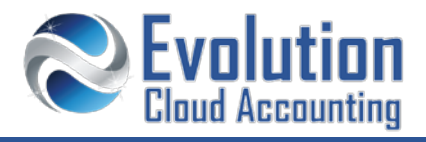

## **The All-Purpose Approach (Code A)**

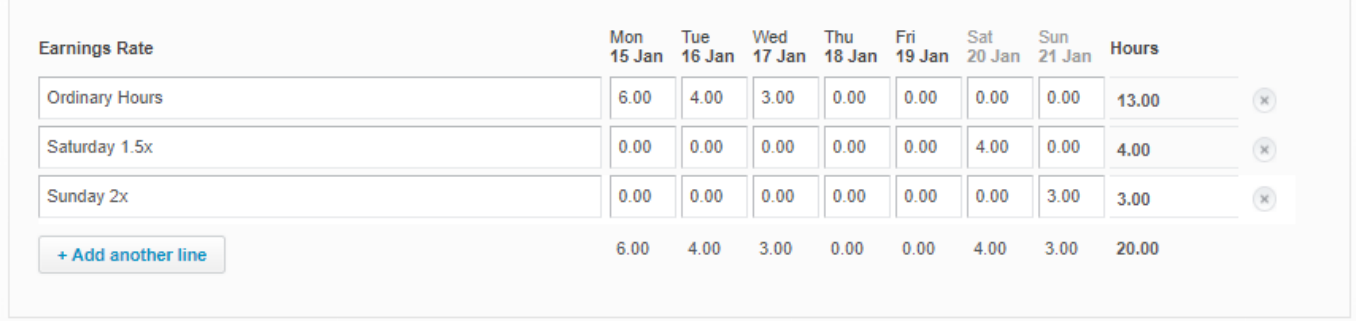

## **The No Casual Loading Method (Code C)**

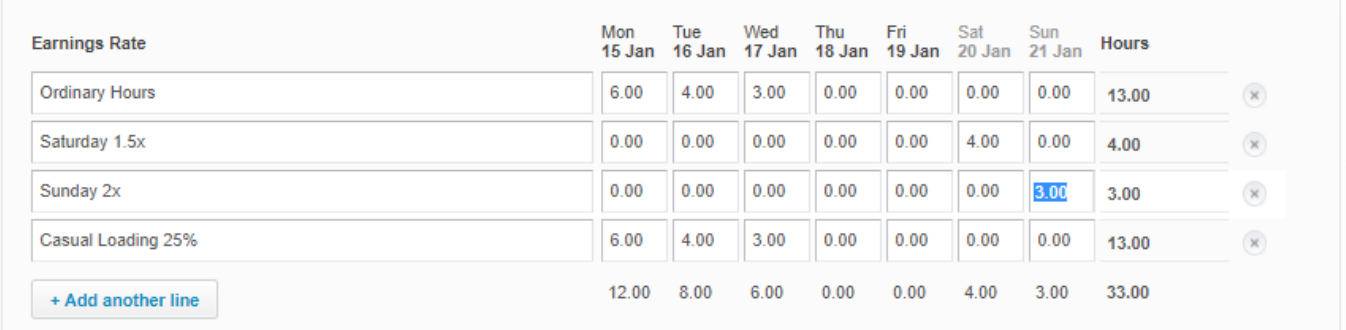

- **6.** Click on **[Approve]** to save the timesheet
- **7.** Go to Payroll  $\rightarrow$  Pay Runs and process the pay run as per normal